# **Timetabling Solutions**

Integration Guide

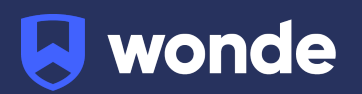

# **Integration via Timetabling Solutions**

1. Log in to [https://timetabling.education:](https://timetabling.education)

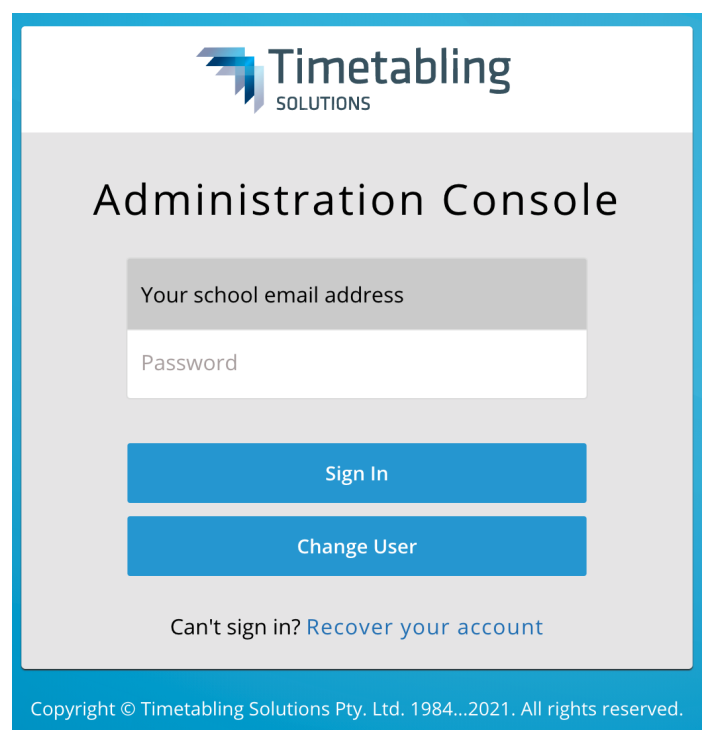

2. Then select "**Administration Console**".

If you do not have access to this app, please see your administrator at your school.

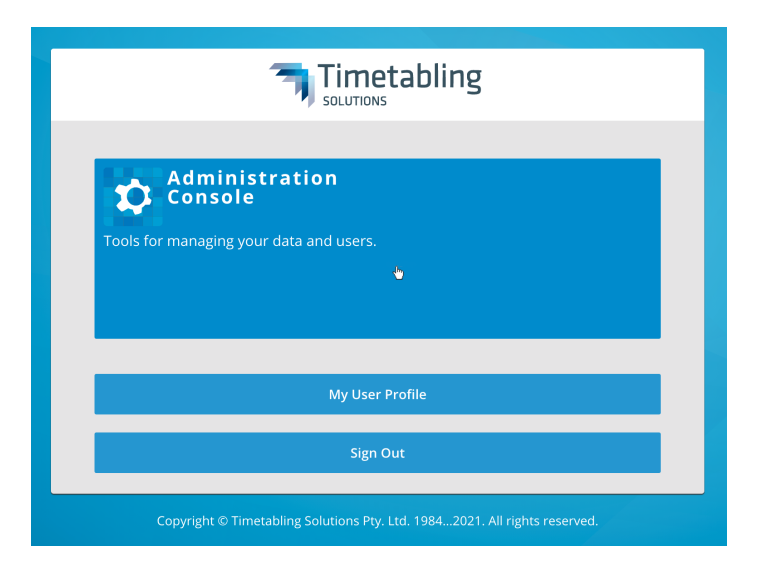

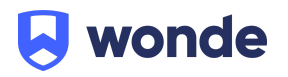

3. Once you have been logged in you will need to select "**6 - Integrations**" from the right sidebar menu (see screenshot below).

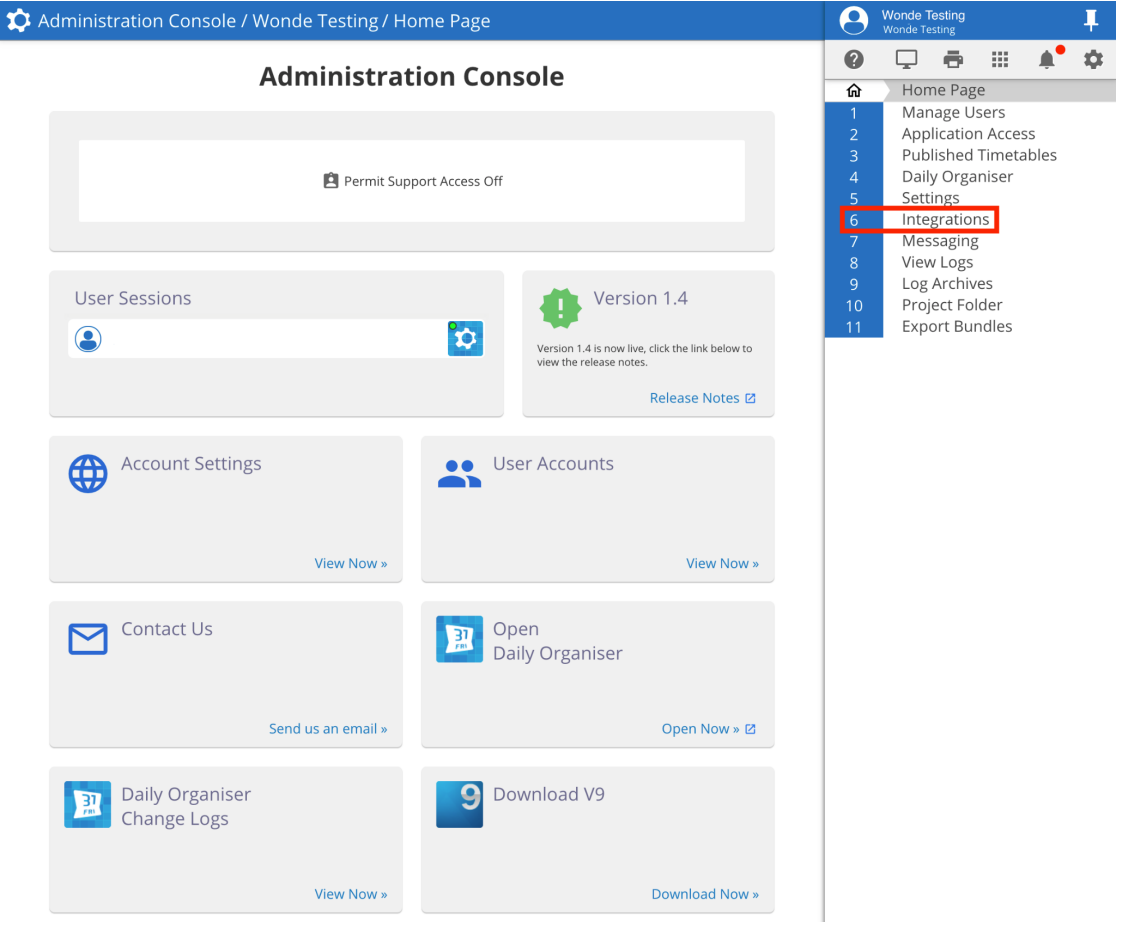

4. From 'Integrations' select the "**+ Add**" button.

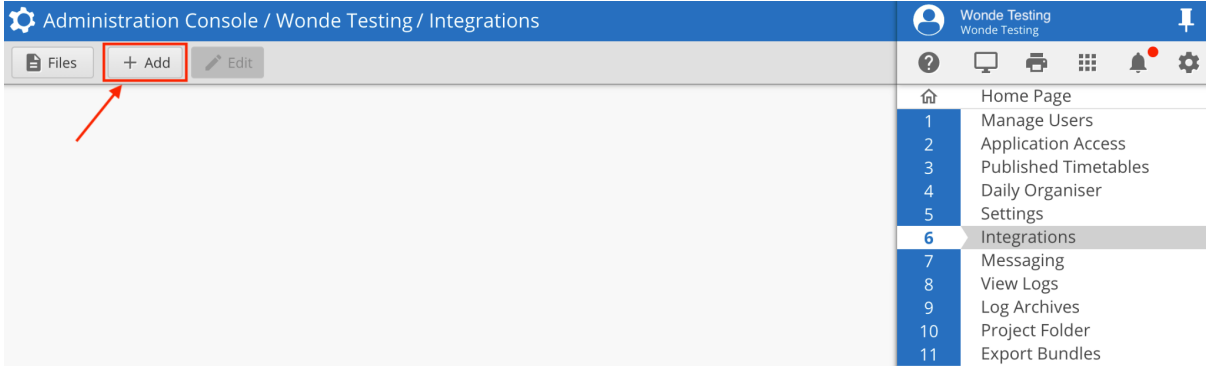

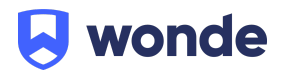

- 5. Fill out the following fields as per screenshot below. (Please email [support@wonde.com](mailto:support@wonde.com) if you are missing any of the below details).
	- **●** ☒ **Liss Provider.**
	- Liss Provider URL: <https://inbound-au.wonde.com/import/liss>
	- UserAgent: **WONDE.**
	- School: **Wonde will supply you with a school code via email.**
	- UserName: **Wonde will supply you with a username via email.**
	- Password: **Wonde will supply you with a password via email.**
	- LISS Schema: **LISS Standard.**
	- Past Days: **7**
	- Future Days: **7**
	- **●** ☒ **Sync at specific time:**

*We recommend setting it after school hours (this will automatically create a scheduled sync to Wonde at this time everyday)*

● Under 'Select the integration calls you want to perform with the LISS partner' Please tick the below:

> *Publish BellTimes, Publish Rooms, Publish Students, PublishTeachers, Publish Classes, Publish Timetable, Publish ClassMemberships.*

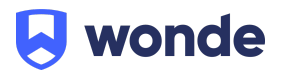

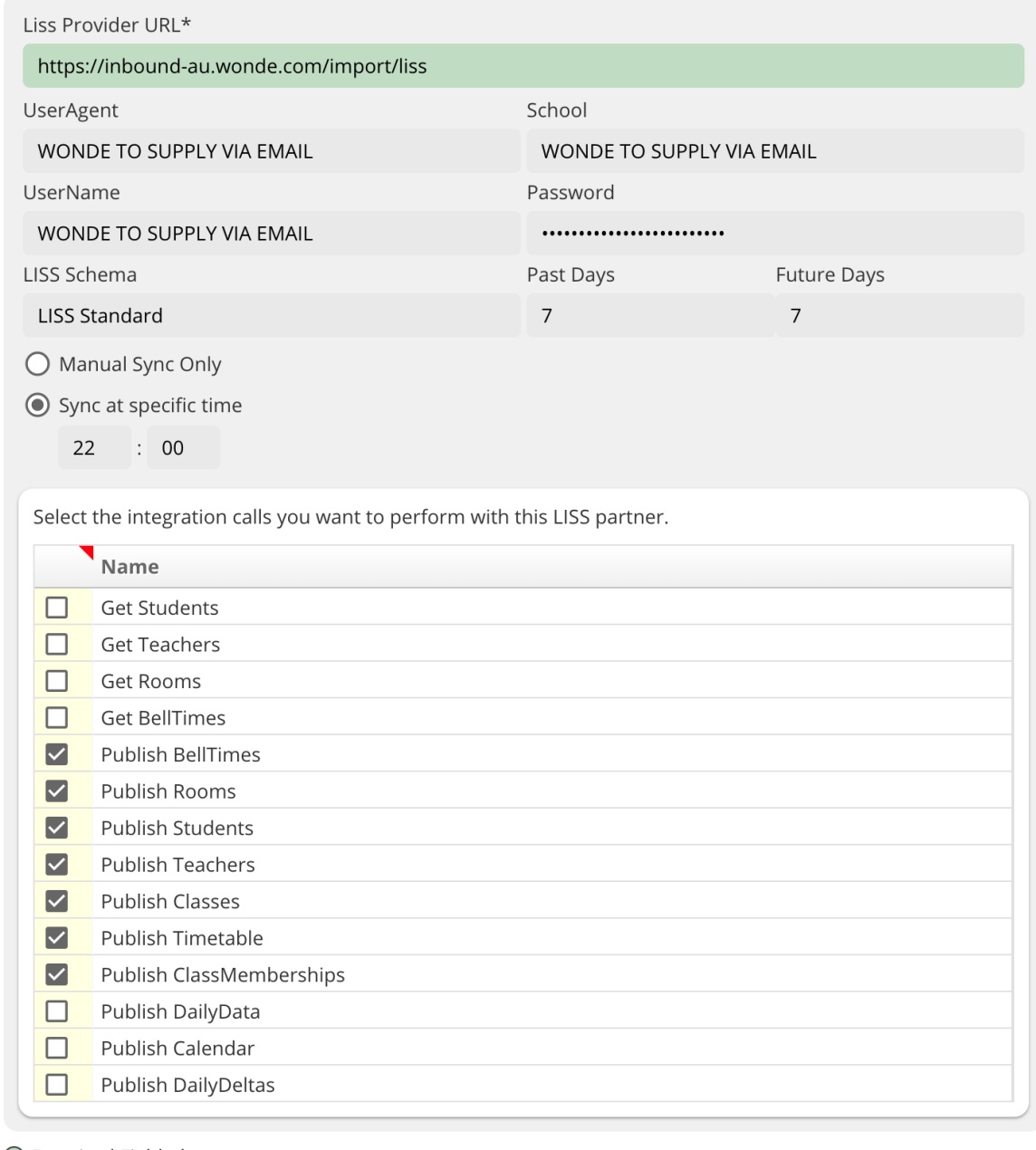

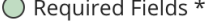

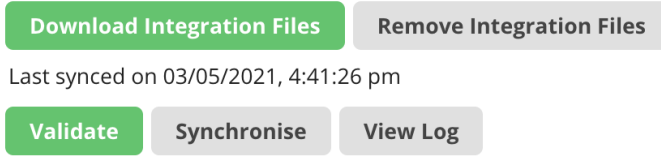

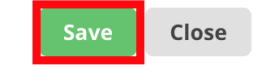

Once you have filled these details in please select "**Save**".

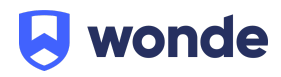

6. Once the details have been saved you will need to select which Daily Organiser and linked Published Timetables should be sent via the LISS connection, if you already have a published Daily Organiser file then this will happen automatically.

**Please note:** If you don't have a published Daily Organiser file or you're not sure then you can contact Timetabling Solutions support for assistance in getting this setup.

[Timetabling](https://www.timetabling.com.au/support/email-support/) Solutions Support Phone: +61 3 5228 3700

7. Once the details have been saved you will then need to select "Synchronise" as per below.

w Error Log

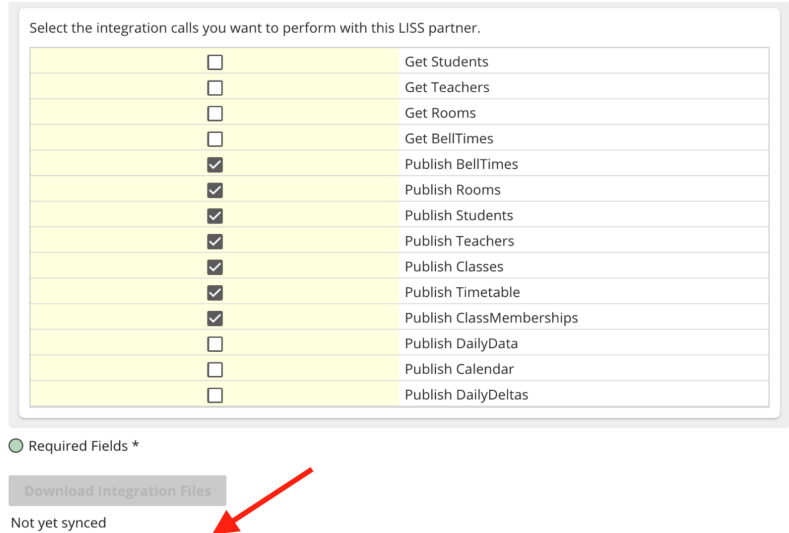

#### If successful you should receive the below notification:

Synchronise

Validate

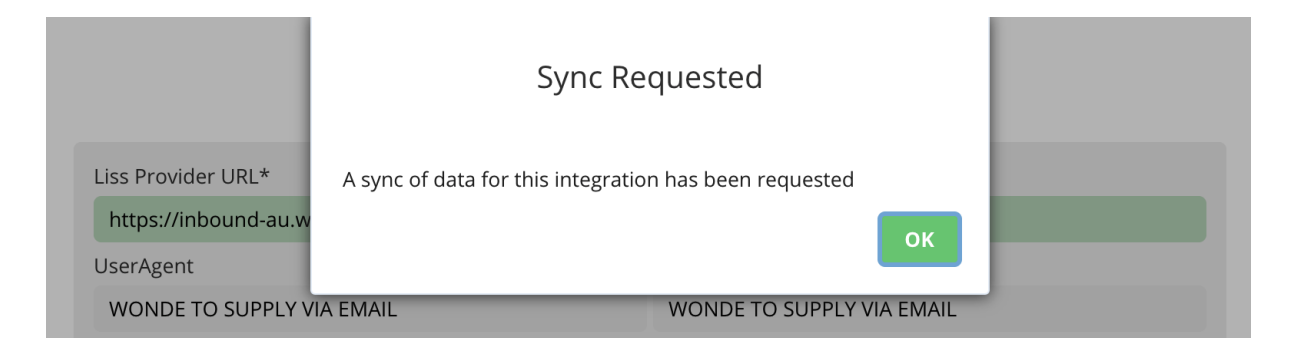

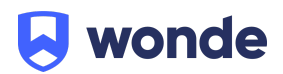

Save Close

## **Verification**

A Wonde engineer will be required to test that your school's installation was successful so please let us know when this has been completed by filling in the following Google form:

### <https://goo.gl/forms/xlnviaiame0BzkzK2>

If you are unable to access the Google form then please email into [support@wonde.com](mailto:support@wonde.com) with your name, school name and postcode to let us know.

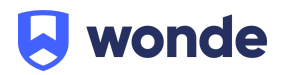